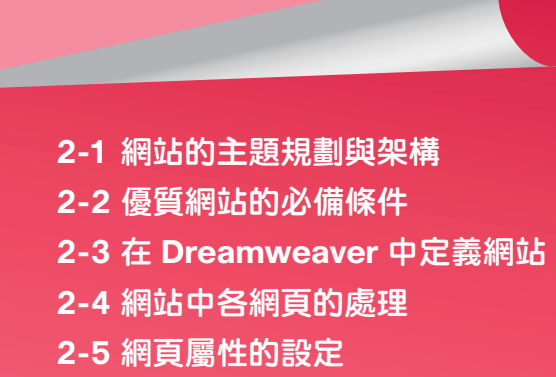

# **2-2** 優質網站的必備條件

優質網站會讓參訪者流連忘返,必定有其成功的地方。不論您經營的是何種 類型的網站,能讓參訪者每天固定點閱,甚至設定為開機首頁、列入 我的最愛, 就是成功的網站!做的再好,如果沒有欣賞者,那是狐獨的網站,只能孤芳自賞。 如何擺脫孤獨?有以下幾項成功條件可參考。

#### 清楚的導覽列與正常的連結

導覽列 的設計就功能性的組合有 單點式 與 展開式 二種;就排列位置可分為 水平式 與 垂直式。導覽列 的內容是由許多按鈕元件組合而成,每一個按鈕各自代 表某一類的屬性集合,屬性不同,按鈕名稱與連結就不會相同。例如:大樓公寓 的門鈴,每一戶就有一個按鈴,按不同家的門鈴,出來不一樣的人。因此為了讓 參訪者,很清楚的知道網站中究竟有哪些分類的內容,導覽列 就要很清楚。

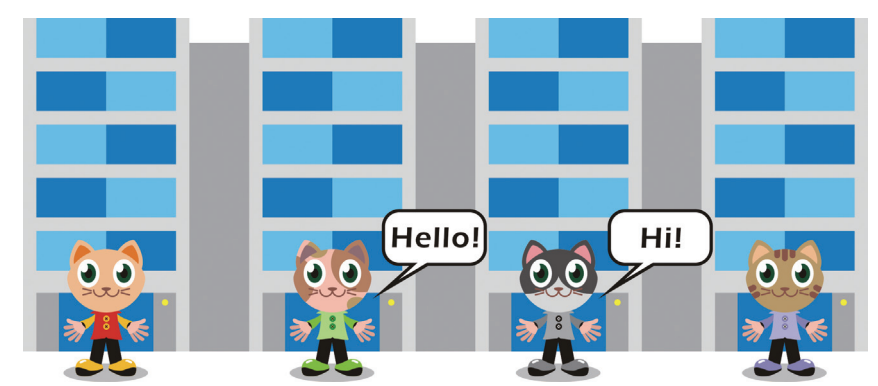

網頁會吸引人,關鍵就是它的 <mark>超連結</mark>。不像看書,還得一頁一頁的翻面。移 動滑鼠到某一定點,出現一隻「小手 ,」,點選後就會轉換畫面,出現另一頁網 頁。這是網頁的特性,也是它生存必須有的功能,因此保持暢通的連結是必須的。

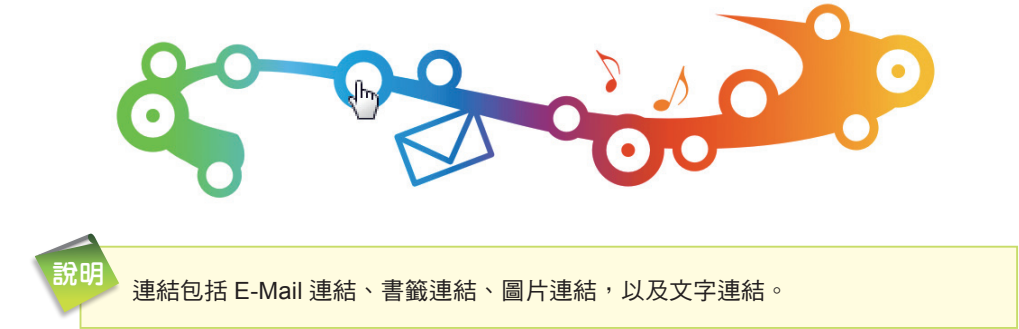

#### 豐富而正確的內容

男人有豐富的學養,女人有優雅的氣質,才會相互的吸引。豐富的學養加上 優雅的氣質,是吸引人最好的條件!若將這些條件運用在網頁設計上,則是「豐 富的內容,加上精心設計的頁面及越看越有內涵的圖文」。設計者永遠要秉持一個 信念:「對自己的作品負責,也對您的讀者盡責」。提供豐富而正確的內容並且持 之以恆,讓參訪者的目光捨不得離開。

另外,網頁是透過文字與圖書來傳達訊息,不論二者的使用比例孰輕孰重, 文字是最直接的表達方式。透過文字可以閱讀資訊、看心情故事、分析股市行情、 詩詞欣賞等。如何讓參訪者很愉快的看完文字,達到網頁傳達訊息的功能,使用 「清晰」的文字是優質網站必備的條件之一。

#### 精緻的插圖與清晰的圖片

文字 與 圖片 是組成網頁的基本元件,插圖常有輔佐文字的功能,與美化版面 的效果。製作精緻且檔案又小的插圖 ( 第四章會有詳細的說明 ),提供清楚、下載 又快速的圖片,讓您的讀者方便點閱及下載,也是網頁設計者必須正視的問題。

。<br>说明 插圖設計一開始設定時,就可以統一相同的尺寸,是否加框線?每一頁網頁是否 有不同的色系或採取一致的畫風?都可事先考慮。

### 用心的編排

要烹調出可口好吃的菜餚,要有好的材料之外,當然也要有好的廚師及用心 的態度。已經準備了豐富的文字內容與精美的圖畫,接下來,就是設計者用心的 態度了,因為設計者的想法,決定網頁的風格與品質的好壞!

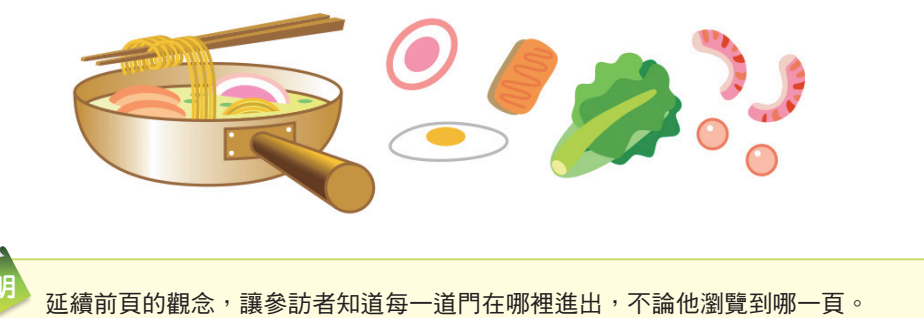

#### 隨時更新內容與即時性的服務

設計網頁,架設網站,絕非一時的興起與衝動,必須三思而行!因為這是一 分長期的工作,務必做到細心規劃,耐心維護。此外,還必須隨時掌握讀者的喜 好,調整自己更新網頁的時程。進行網頁的更新可以留意下列幾個重點:

- 版型設計-旦確定後,只更新內容,不更換原排列設計 ( 避免舊讀者錯 亂,以為上錯網站)。如需更改版型,必須提醒讀者。
- 維持原有字型與色系 ( 保持一貫性 )。
- 最新內容,可在標題旁以文字稍加註明 ( 提醒讀者 )。
- 不必刻意註明更新日期,或上網人數 ( 萬一不小心疏於維護, 更新日期會 直接告訴讀者,你偷懶了 )。

● 更新內容後,連同圖片一起發佈,記得再次上網測試。

如果網站有提供讀者線上的服務,請務必把握一個原則:「一通電話,即時回 答」。有來有往,提供最真誠的服務,是維護服務網最基本的態度。追蹤服務,則 是主動性的作法。專業服務與親切的態度,才會擁有忠實讀者。

# **2-3** 在 **Dreamweaver** 中定義網站

在 Dreamweaver 中, 網站是指在本機電腦 ( 或遠端伺服器 ) 放置網站文件的 本機位置。使用 Dreamweaver 建置網站時,有一些基本程序是必須執行的,建議 您需具備使用 Dreamweaver 的正確觀念。事實上,Dreamweaver 也可以用來組 織和管理所有網站文件,並將網站內容上傳至網站伺服器,還可以自動追蹤和維 護連線、管理檔案及共用檔案。

### **2-3-1** 設定網站資料夾

通常在 Dreamweaver 建置網站時,會先在自己的電腦 ( 又稱為本機 ) 將網站 上的網頁內容建立完成,然後再上傳到網站伺服器,讓所有連上 Internet 的人都 可以瀏覽。首先,我們會建立一個本機 根資料夾,此資料夾又稱為 Dreamweaver 網站的工作目錄,用以存放網站中使用到的網頁、圖片、資料庫、相關連結、範本 …等相關資料。所以設定 根資料夾 的主要目的,就是要讓 Dreamweaver 知道網 站內所有檔案的存放位置,如此在處理相關連結時才不會出錯。( 實務應用上,這 個資料夾也可以位於網站伺服器上;在此不建議初學者這樣處理。)

當設計者要建立新網站時,一般會先在 檔案總管 中將該 根資料夾 建立妥當, 以便在 Dreamweaver 定義網站時,指定其為 本機根資料夾,請留意不要使用硬 碟的根目錄當成網站資料夾,以免與不相干的檔案混在一起。另外,這個網站資 料夾名稱,建議您使用小寫的英文命名,以免日後產生不必要的錯誤!

說明<br>說明 有許多網站伺服器所使用的作業系統,僅能辨別小寫英文字元。

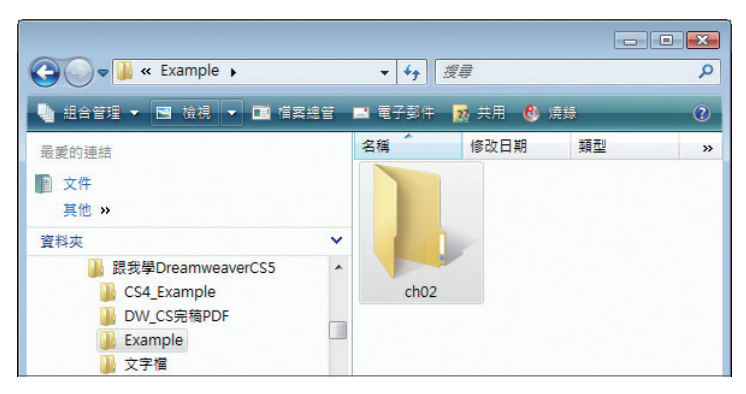

**Step 1** 開啟 檔案總管,建立一個新資料夾並加以命名,例如:ch02。

# Step<sup>2</sup> 啟動 Dreamweaver 後,點選 網站 > 新增網站 指令。

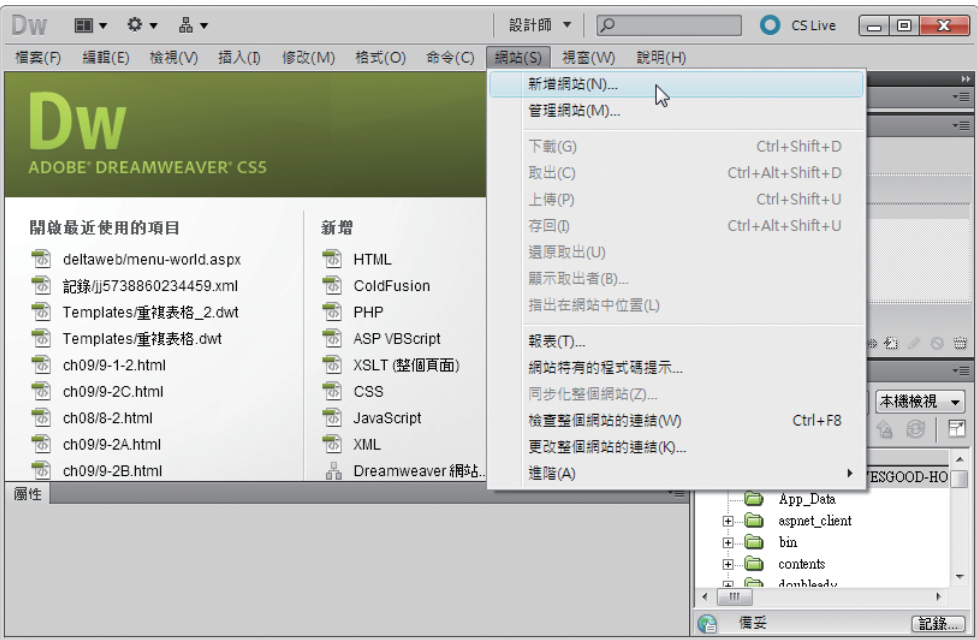

step<sup>3</sup>) 出現 網站設定 對話方塊,選擇 網站 標籤,輸入 網站名稱,這個名稱沒有 任何限制,例如:我的網站;在本機網站資料夾點選步驟1的資料夾名稱, 這裡為「G:\ 跟我學 DreamweaverCS5\Example\ch02\」。

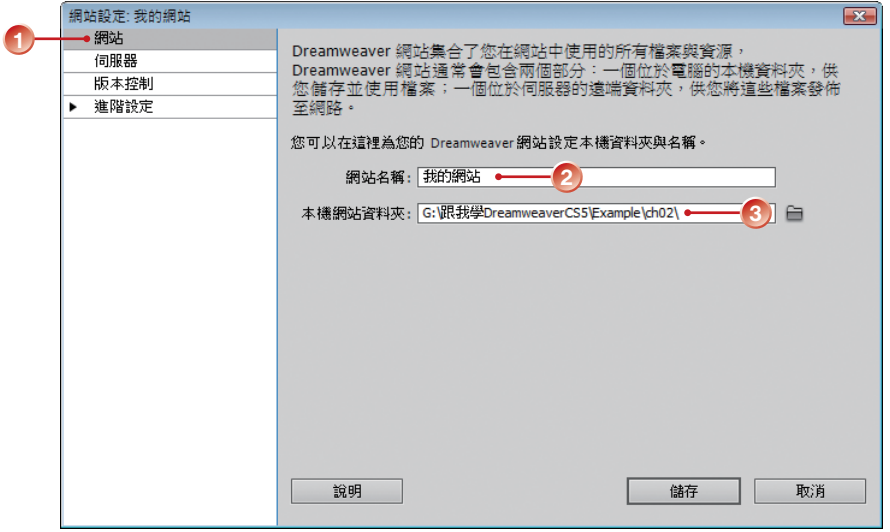

 $\frac{\text{Step 4}}{\text{min}}$  % 進階設定 標籤,在 本地資訊 項目中輸入 URL, 如果目前沒有 URL 網 址的話,在 Web URL 可以先空白不輸入,按【儲存】鈕。

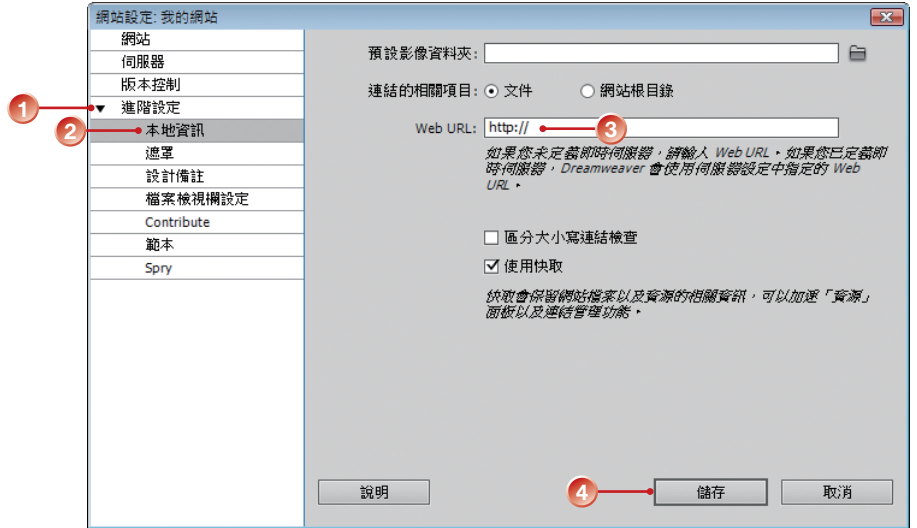

**Step 5** 回到視窗中,在 檔案 面板中,就會看到此網站的相關資訊。

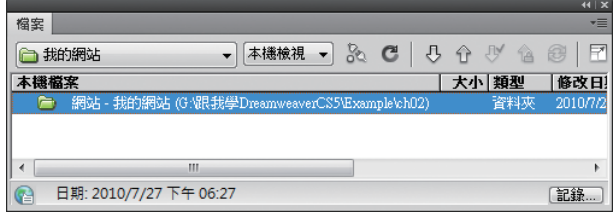

# **2-3-2** 修改網站設定

網站定義妥當後,在後續建立的過程中,如果 必須重新修改相關設定,可以點選 網站 > 管理網站 指令,開啟 管理網站 對話方塊,點選 編輯(E)... 按 鈕,再次進入 網站設定 對話方塊中做修改。若要 移除網站,可選取後按 鈕,而移除動作 只是移除該網站在 Dreamweaver 的網站設定, 並 非將網站檔案從資料夾中刪除;當您不需要網站中 的所有檔案時,可進入 檔案總管 中刪除資料夾。 有關定義網站的其他重要項目,分別說明如下。

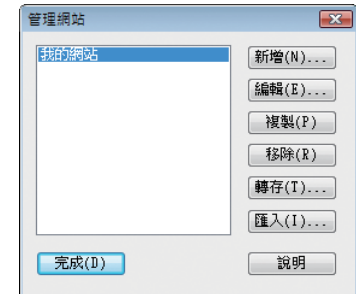

### 預設影像資料夾

建置一個網站必然會用到大量的影像檔案,為了管理與維護上的方便,設 計者可以在 網站設定 對話方塊 進階設定 標籤 本地資訊 項目中的 預設影像資料 <mark>夾</mark> 選項,事先指定該網站的預設影像資料夾路徑,只要設定好此位置,日後在 Dreamweaver 編輯網頁時,所使用到的的影像、圖片,都會自動複製一分存放在 這個資料夾內,通常我們習慣將資料夾名稱定為 images 用來存放這些檔案。

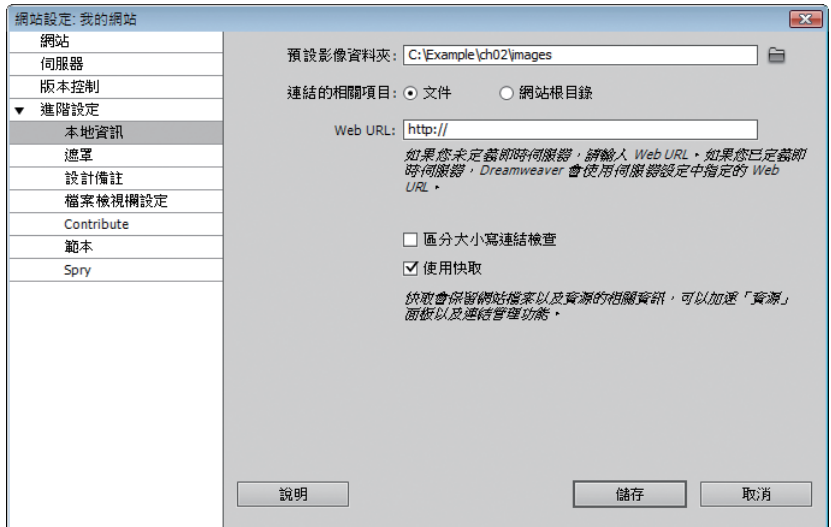

Dreamweaver CS5 **Dreamweaver CS5**

> 說明<br>說明 如果設計者未在網站定義中指定預設影像資料夾,當在網頁中插入一張非網站資 料夾中的圖片時,會出現訊息對話方塊,提示您將檔案存放至網站資料夾中。養 成將檔案依性質分類儲存的好習慣,有助於未來網站的維護。

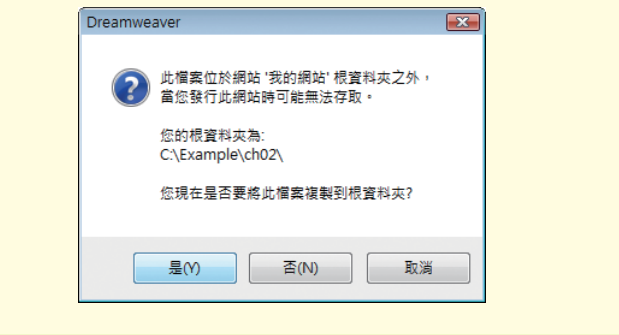

#### 連結的相關項目

此設定是變更網站中其他頁面所建立之連結相對路徑。預設值是選取 文件, 是以相對路徑建立連結;選取 網站根目錄,則需要確定已在 Web URL 選項中指 定 http 位址。當您在本機瀏覽器中預覽文件時, 具有網站根目錄相對路徑的連結 內容不會出現。

#### **Web URL**

http 位址指的是未來您的網站 URL 位址 (例如:http://www.abc.com.tw), 這樣可以讓 Dreamweaver 確認網站內的連結。因為遠端伺服器有時會擁有不同的 網站根目錄,使用這個位址來確定網站根目錄的相對連結,使其可在遠端伺服器 上運作。例如:我們想要連結到硬碟上在 G:\ 跟我學 DreamweaverCS5\Example\ ch02\images\ 資料夾內的影像檔案 ( 其中 ch02 是我們的本地根資料夾 ), 而未 來 的 網 站 URL 是 http://www.abc.com.tw/SalesNet/ ( 其 中 SalesNet 是 伺 服 器 遠端根資料夾),則在 Wrb UTL 文字方塊中輸入 URL (http://www.abc.com.tw/ SalesNet/) 將可確保連結的影像在遠端伺服器上的路徑是 /SalesNet/images/。如 果目前還不知道網站發佈的位置,可暫時不予理會。

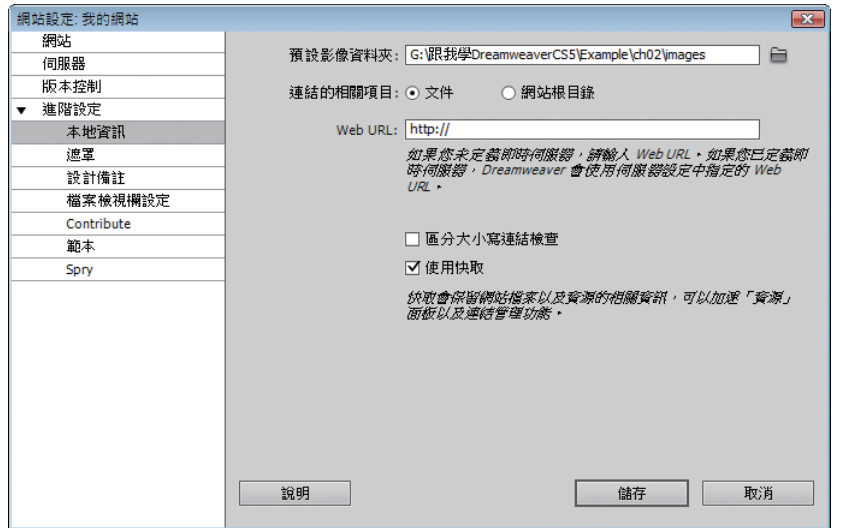

#### 使用區分大小寫連結檢查

若勾選 材使用區分大小寫連結檢查 核取方塊,則當 Dreamweaver 檢查超連 結時,其連結英文字的大小寫要符合資料夾與檔案名稱的大小寫。

#### 快取區

若勾選 凶使用快取 核取方塊,則會指定是否要建立本機快取,以改善連結速 度和網站管理工作。若未勾選, Dreamweaver 會在建立網站之前, 詢問您是否要 再建立快取。預設值為勾選,因為 資源 面板 ( 位於 檔案 面板群組 ) 只有在建立快 取時才能使用。

網頁在製作階段時,可以暫時不需要遠端伺服器的運作,因此有關 遠端資訊 的設定可以等到網站要上傳時再處理,所以此處可以暫時選擇 無 ( 有關網站上傳 的相關設定請參考第 12-1 節 )。如果您所設計的網頁內容中包含留言板、討論區 等與資料庫存取有關的設定,就會需要選擇 測試伺服器 的種類,目前可以暫不考 慮這方面的設定。

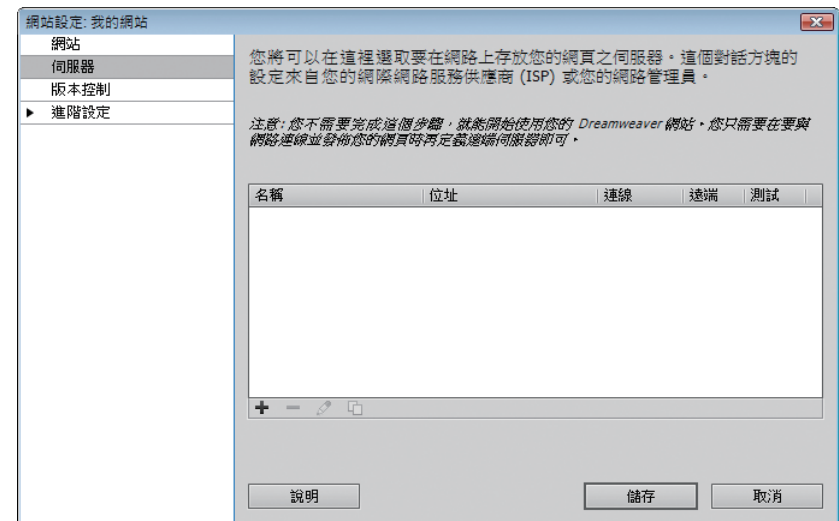

# **2-3-3** 取消檔案的唯讀屬性

當您要使用本書所附的範例時,請先將檔案複製到本機硬碟中,並將 唯讀屬 性取消,以免無法儲存網頁。檔案若呈現 唯讀 屬性時,在 檔案 面板上會看到檔 案前方有一把「鎖」;此時可在網站資料夾上按一下滑鼠右鍵,選擇 關閉唯讀屬性 指令,一次將所有檔案「解鎖」。視需要您也可以在此快顯功能表中,先點選 編輯 指令,針對所選的檔案進行 複製 或 刪除 的工作。

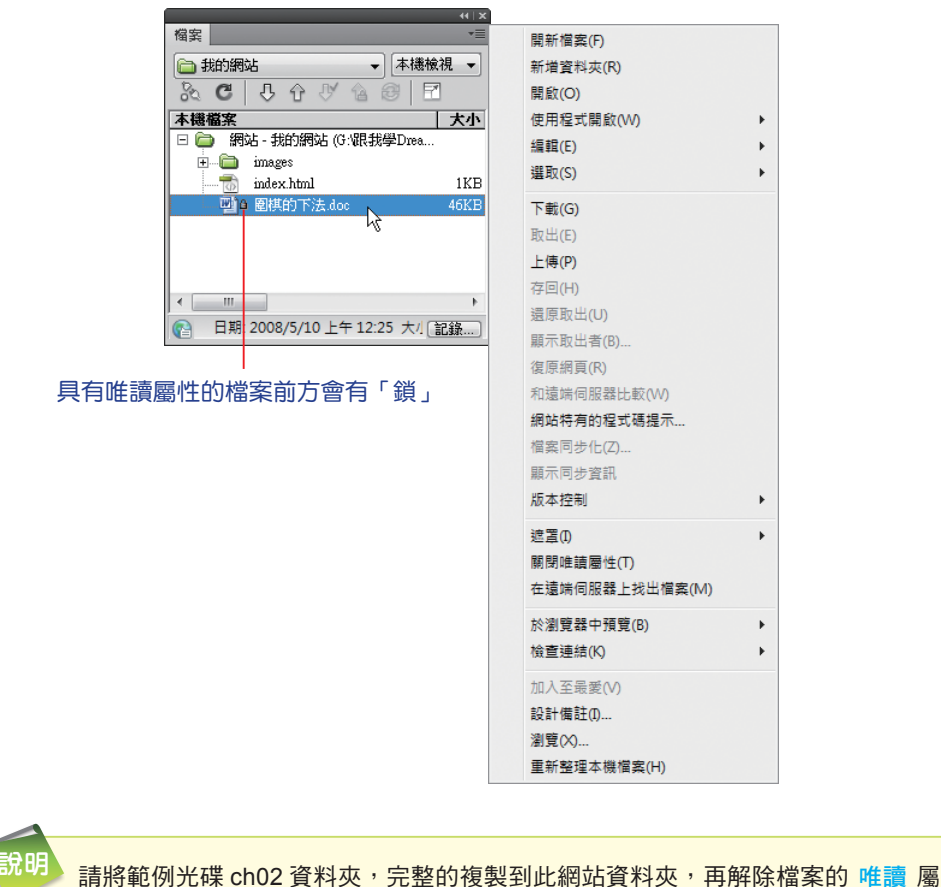

性,爾後的章節也是同樣的方式處理。

# **2-4** 網站中各網頁的處理

在網站定義後,緊接著就是要處理網站中網頁的安排、編輯、儲存、搬移等 事項。本節會分別說明幾項網頁的重點工作,往後有關網頁的製作與編輯工作,都 可以用這些操作程序作為基礎,再針對不同狀況進行必要的調整,即能順利地完 成網頁的設計工作。

# **2-4-1** 新增與儲存網頁

針對全新的網站如果要建立一頁新的網頁,請直接在 歡迎畫面 中,於 新增 類別中,點選所要的新網頁格式 ( 例如: HTML),即可開啟一頁新的網頁,其預 設檔案名稱為 Untitled-1。如果同時開啟多個網頁,可以點選網頁標籤來切換。 Untitled-1 是預設的網頁名稱,檔案格式為 \*.html,您可以在設計此網頁後,執行 檔案 > 儲存 指令再重新命名,提醒您最好以英文 ( 小寫 ) 命名,且不可以含空格, 以免出錯。

另外,點選 檔案 > 開新檔案 指今也能新增網頁,這時會出現 新增文件 對話 方塊,您可以在不同的範本群組,依據要建立的文件形式選擇 直面類型 中的範 本,預設為 HTML,按 建立(R) 鈕新增網頁。

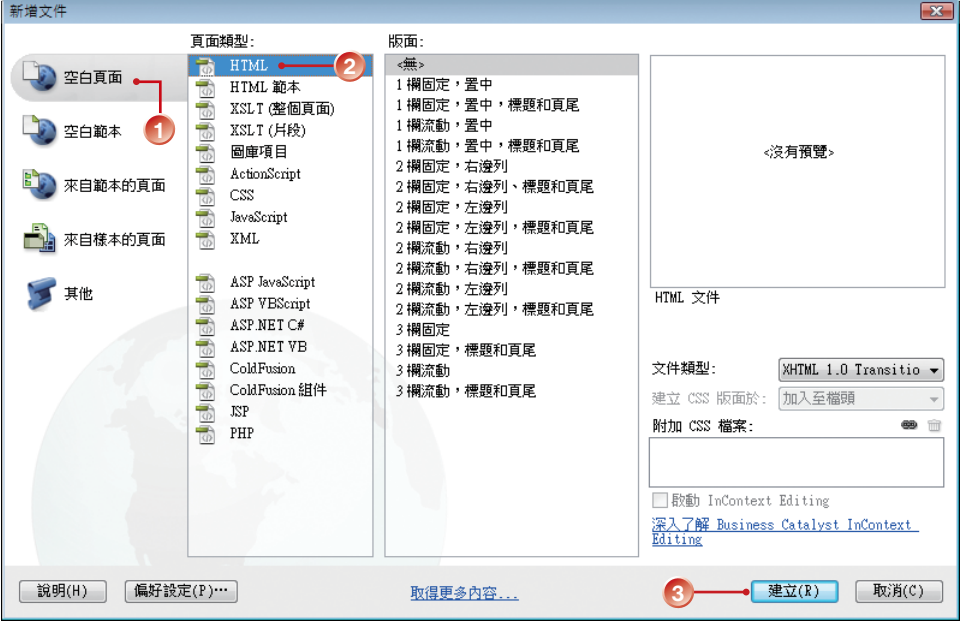

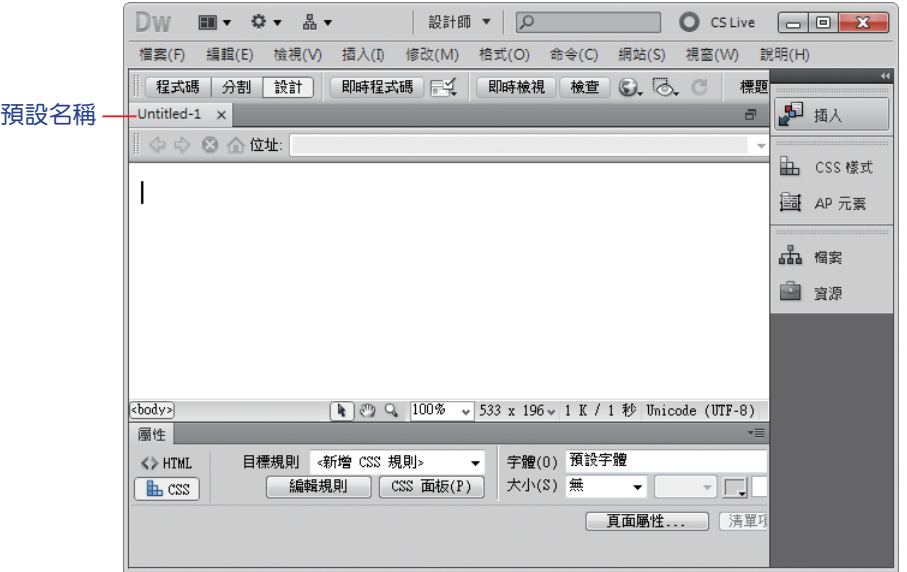

#### 開啟新網頁

新增網頁時,一般較常使用的方式是透過 檔案 面板來處理,這種方式所新增 的網頁,其儲存的位置就是在所選定的網站資料夾中。

step<sup>1</sup>)點選 視窗 > 檔案 指令,開啟 檔案 面板,在要新增檔案的網站資料夾上按 一下滑鼠右鍵,選擇 開新檔案 指令 ( 如要新增資料夾,則選擇 新增資料夾 指令 )。

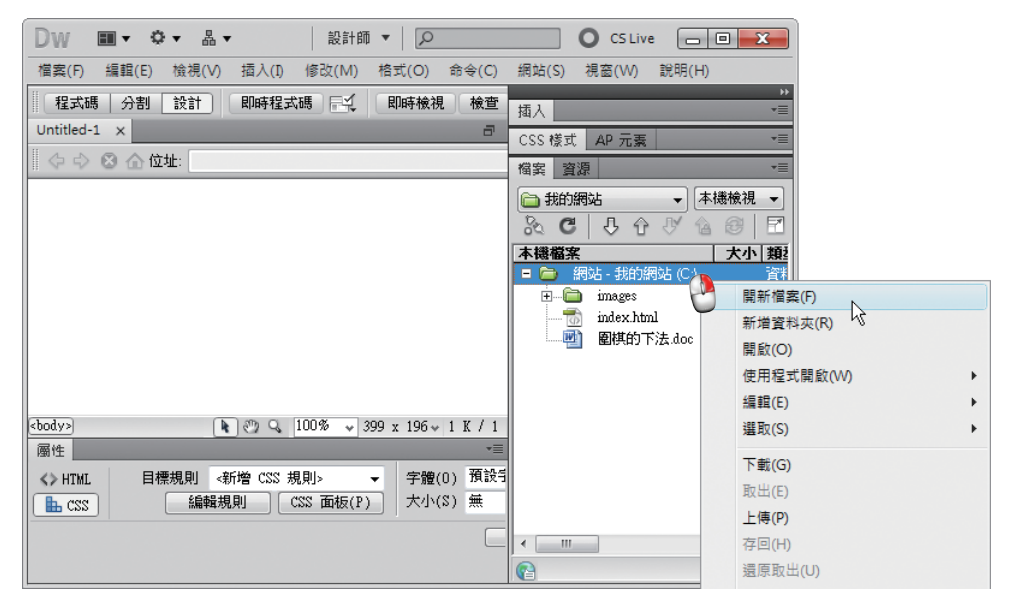

**Step 2** 面板中會新增一個 untitled.html 網頁檔案,可以將其更名。

**Step 3** 依照步驟 1~2,將所有要新增的網頁一次都新增好。

**Step 4** 在各個檔案上快按二下,將其開啟後著手設計、編輯網頁內容。

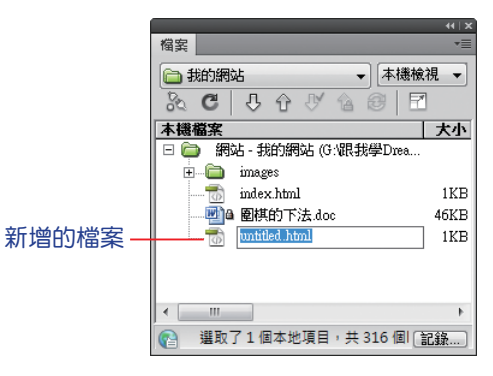

# **2-4-2** 編輯網頁的操作程序

新增空白網頁之後,接著就是編輯、設計網頁,本書會將一些編輯技巧,在 後續章節中說明。這一小節僅針對編輯網頁的經常性步驟,加以歸類依序說明,方 便讀者順利製作網頁,現在我們就從 index.html 開始吧!

**Step 1** 請依前節的說明,新增網頁並開啟。

**Step 2** 在網頁編輯區中,輸入要顯示的文字內容 ( 詳細的文字編排技巧,請參考第 三章 )。

**Step 3** 請在 標題 設定方塊中,輸入此網頁的標題,例如:志凌數位學習網。

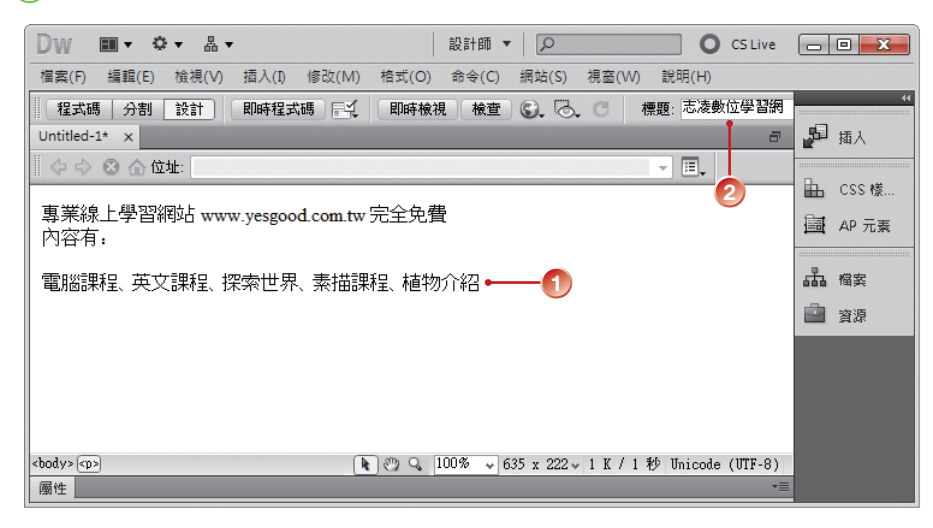

step 4) 如要在網頁中插入圖片,請先將插入點游標放到指定的位置,按一下 插**入** 面板 常用 類別中的 影像 > 影像 鈕。

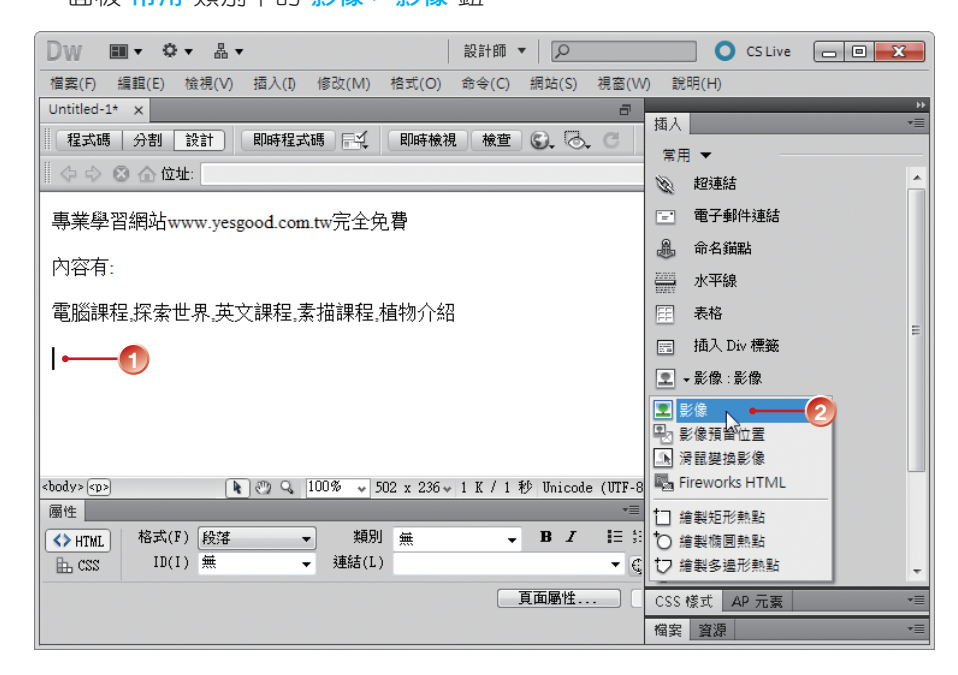

step<sup>(5)</sup> 開啟 選取影像原始檔 對話方塊,尋找「ch02\images」資料夾中的圖片檔 案,按 確定 鈕。

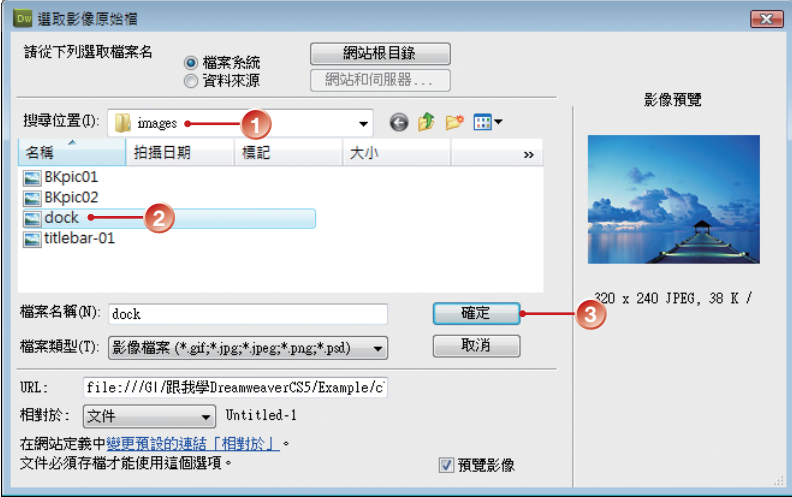

Chapter 2

Step 6 出現 影像標籤輔助功能屬性 對話方塊,按 | 確定 | 鈕。

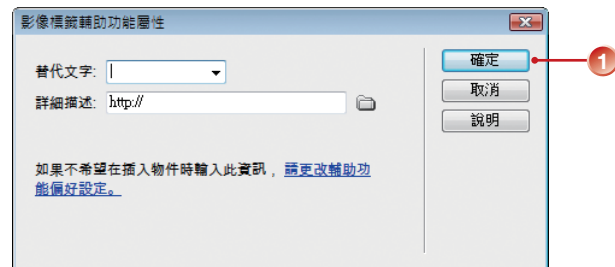

**Step 7** 在網頁內容中即可插入一張影像圖片,詳細的應用,請參考第四章。

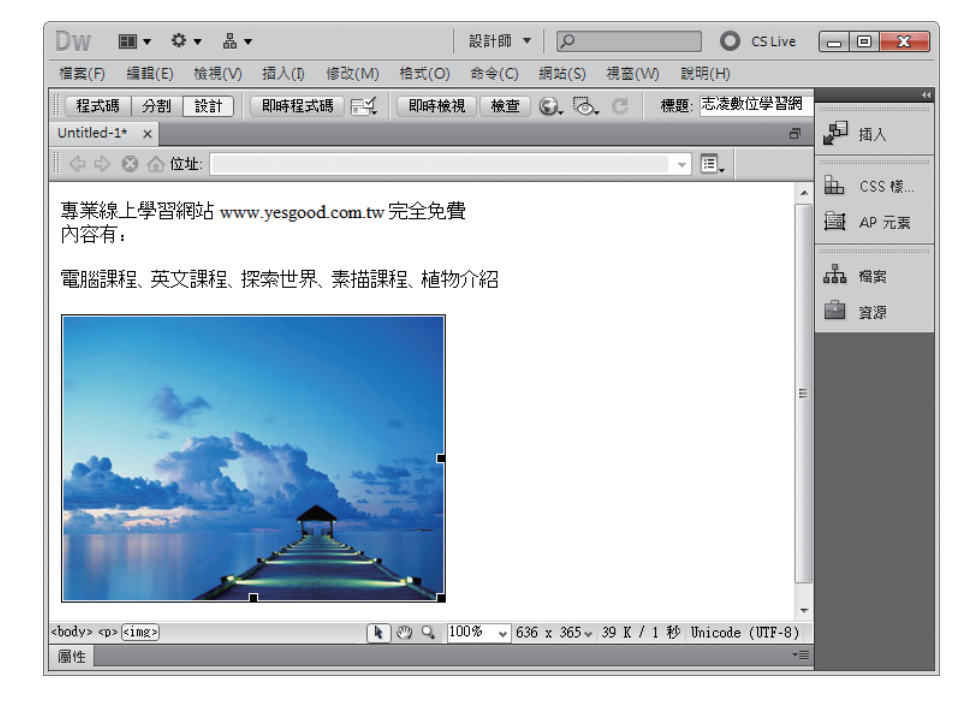

**Step 8** 完成網頁設計後,請記得點選 檔案 > 儲存檔案 指令,儲存檔案。

step<sup>9</sup> 點選 檔案 > 於瀏覽器中預覽 > IExplore 指令或按 F2 鍵, 預覽此網頁。

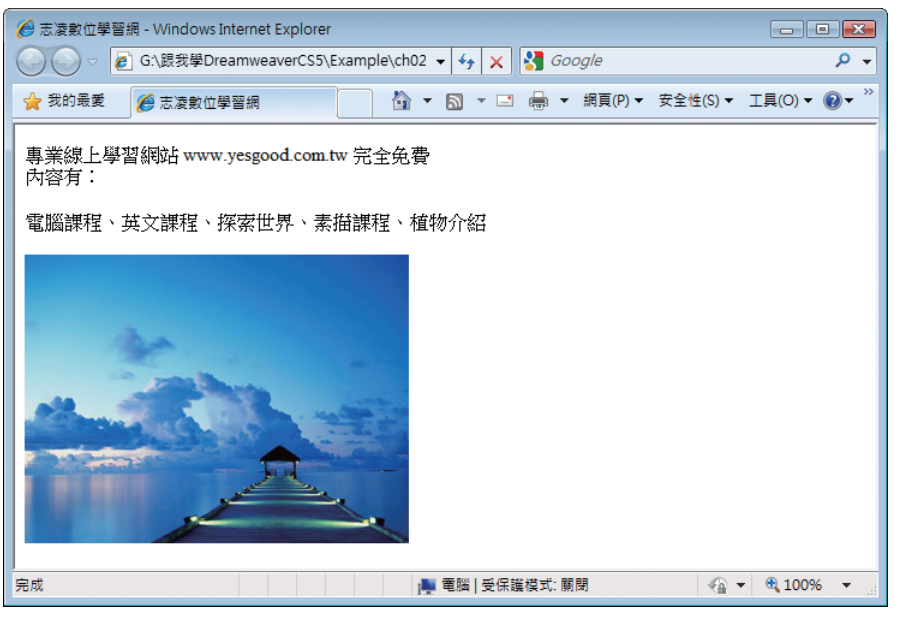

在 IE 瀏覽器中檢視結果

若未執行存檔動作就要預覽網頁,書面中會出現提醒您存檔的對話方塊,按 是M │ 鈕即可。雖然在大部分的情形下,可以不經存檔就執行預覽,但最好 還是養成「隨時存檔」的好習慣!要關閉檔案的最快方法,可以用「老方法」: 按 檔案視窗的 關閉 ⊠ 鈕,如果是要離開 Dreamweaver,那就點選應用程式的 關閉 鈕。

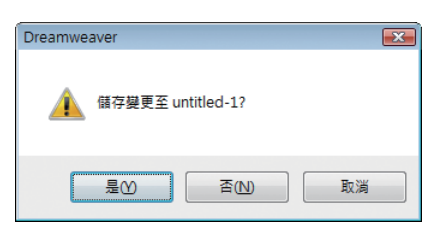

說明 )如果經常要製作類似的網頁,可以將此網頁存成 範本,除了可以節省重複製作的 時間外,當您要修改就計時,只要修改原始的範本網頁,即可將套用該範本 的所有網頁,同步變更。範本 的建立與使用請參閱第九章。